### **Passo a passo inscrição em Regime Especial...**

### **Acesse o Portal do Aluno e**

1.) Clique no Banner abaixo:

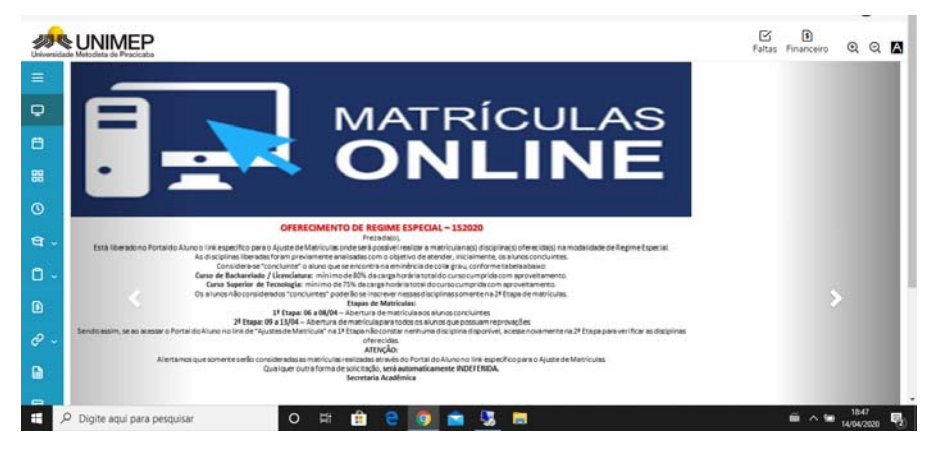

2.) Abrirá o acesso à versão antiga do Login

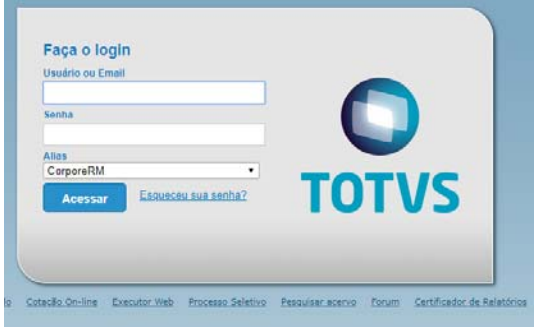

### 3.) Faça seu Login

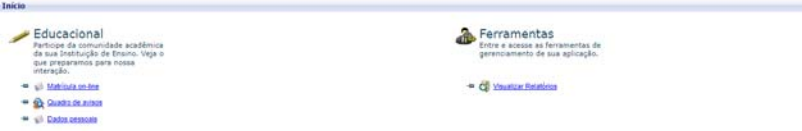

4.) Clique em INICIAR:

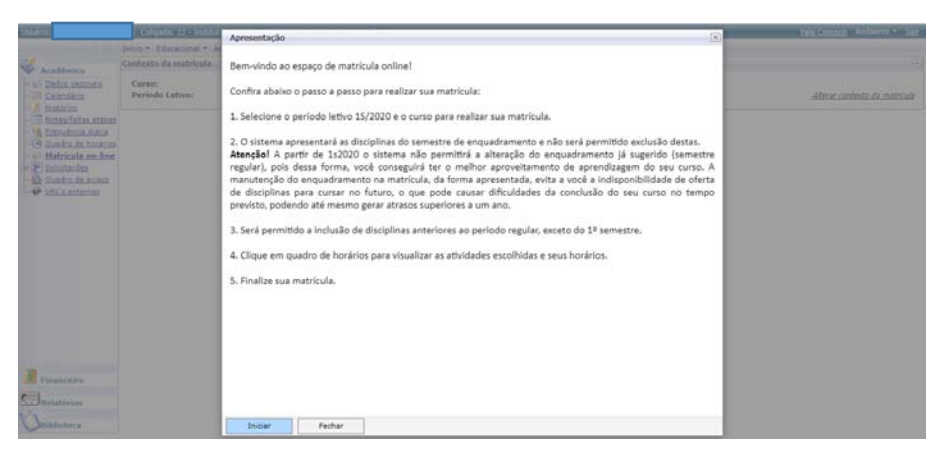

5.) Caso apareça a tela abaixo, clique em FECHAR:

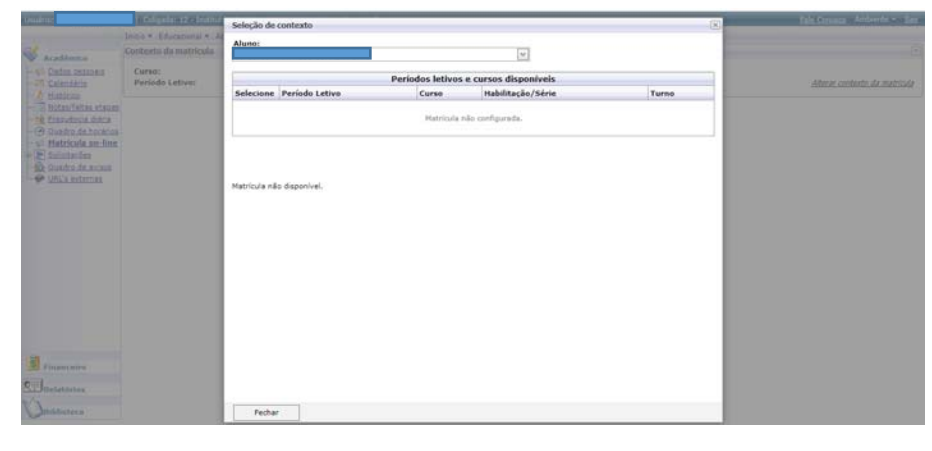

6.) Clique em AMBIENTE e em ALTERAR CONTEXTO:

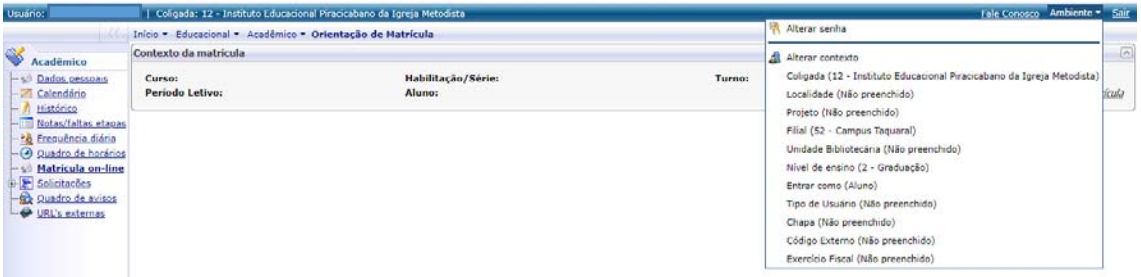

7.) Selecione os dados conforme seu Campus:

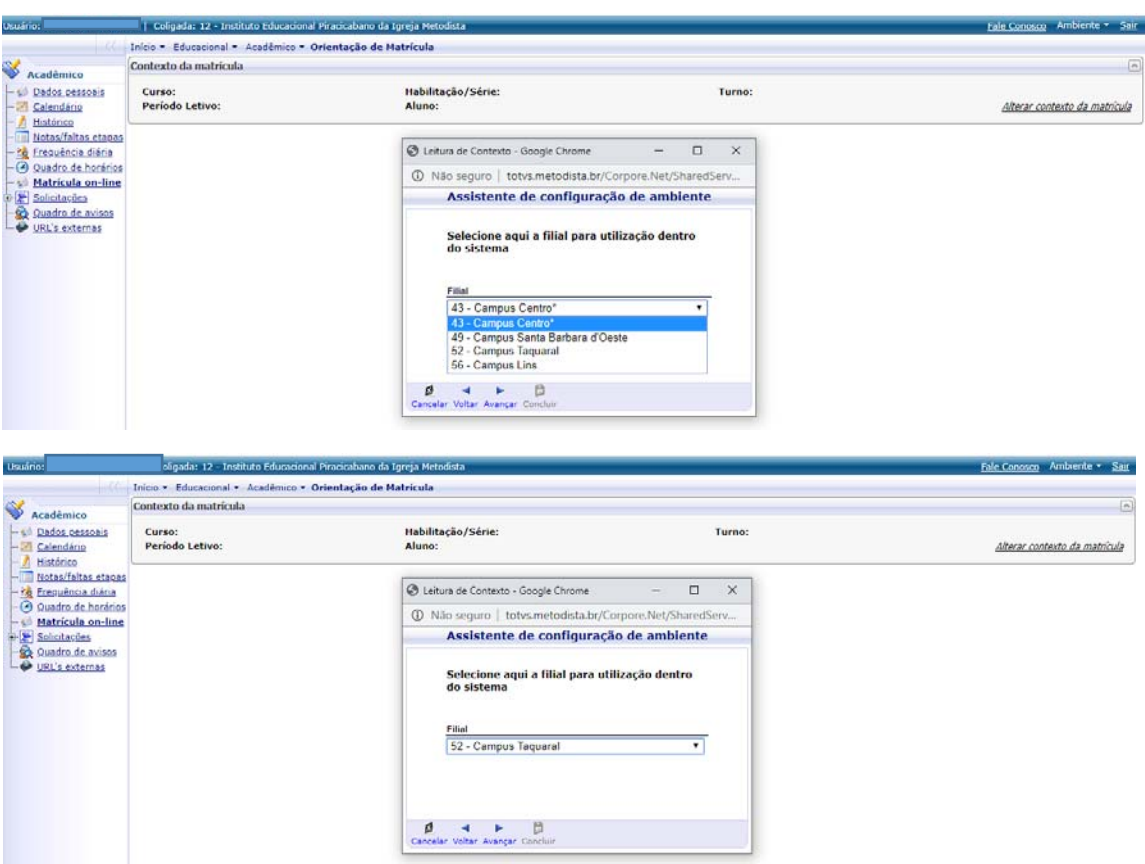

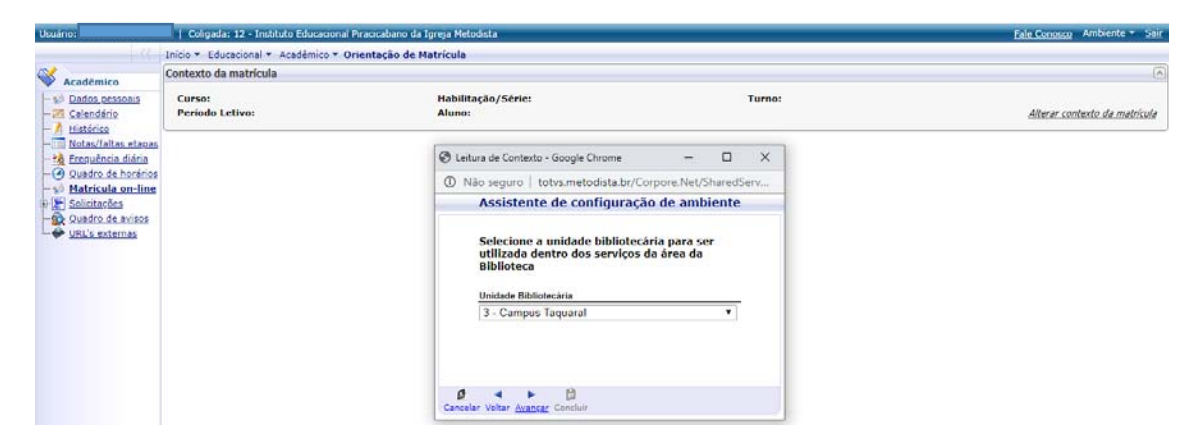

### 8.) Clique em CONCLUIR

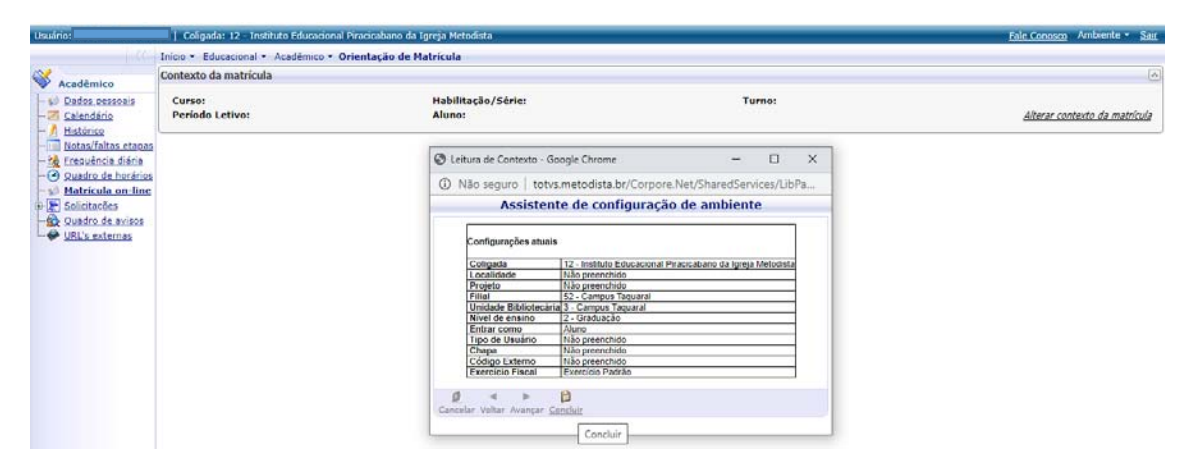

### 9.) Clique em INICIAR

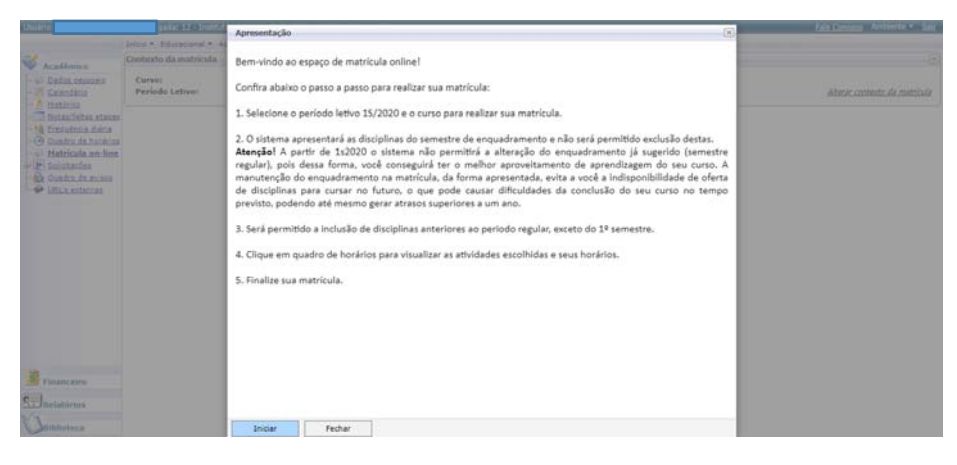

### 10.)Selecione o Período Letivo

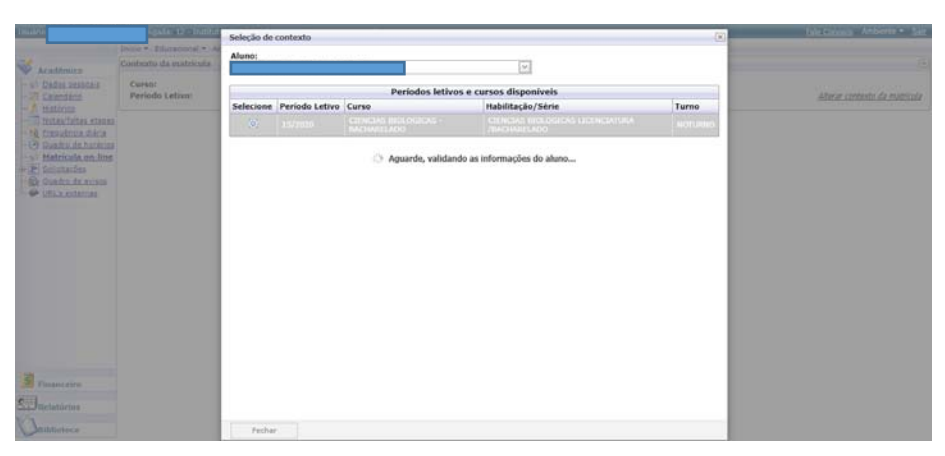

# 11.)Clique em CONTINUAR MATRÍCULA

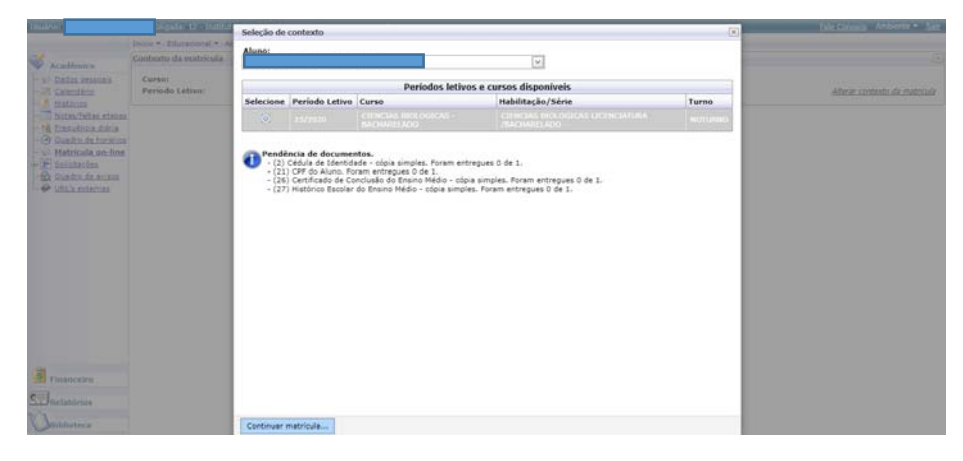

12.)Escolha as disciplinas e clique CONFIRMAR MATRÍCULA

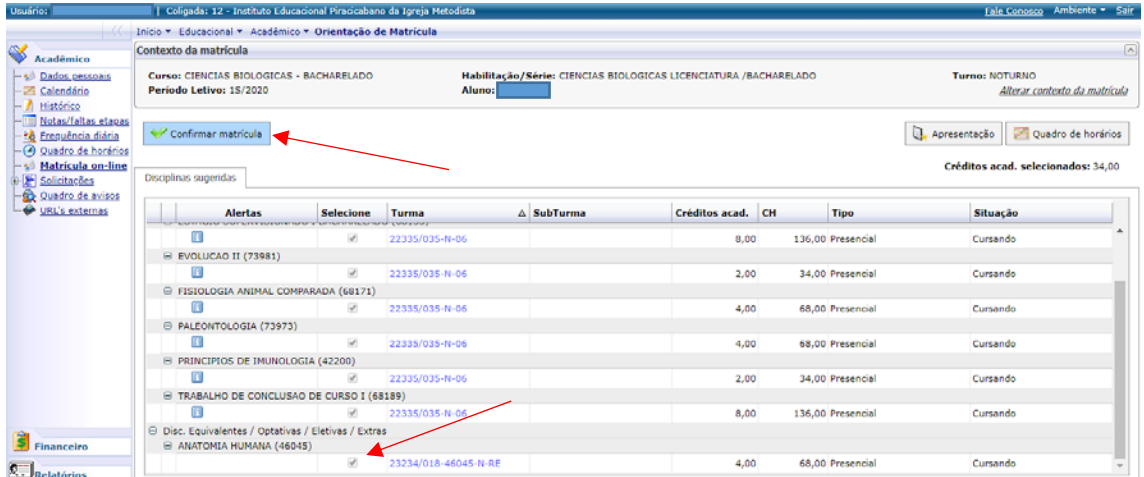

# 13.)Caso abra a tela de contrato, clique em LI E ACEITO(CONTINUAR)

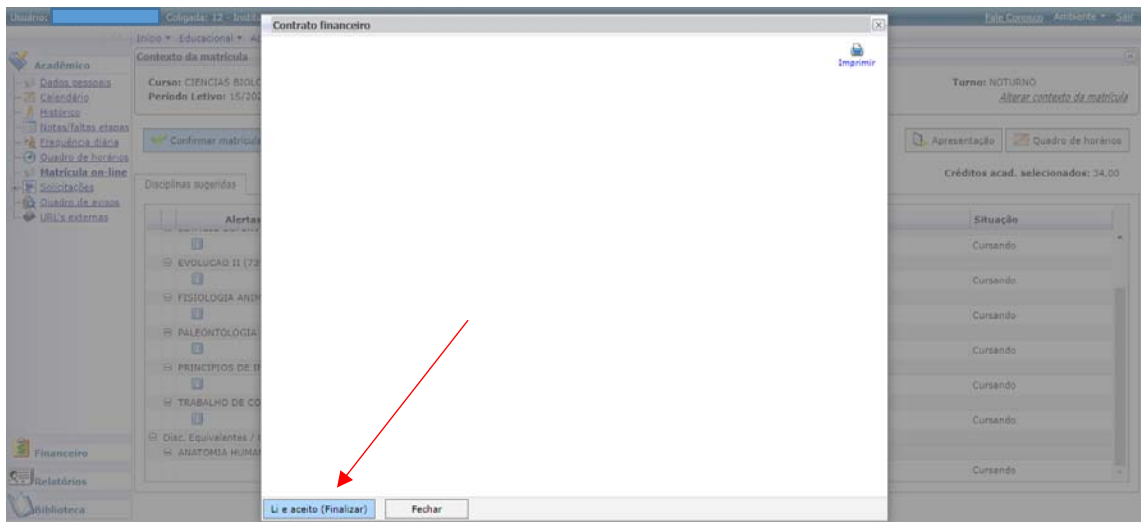

### 13.1) Aguarde o processamento....

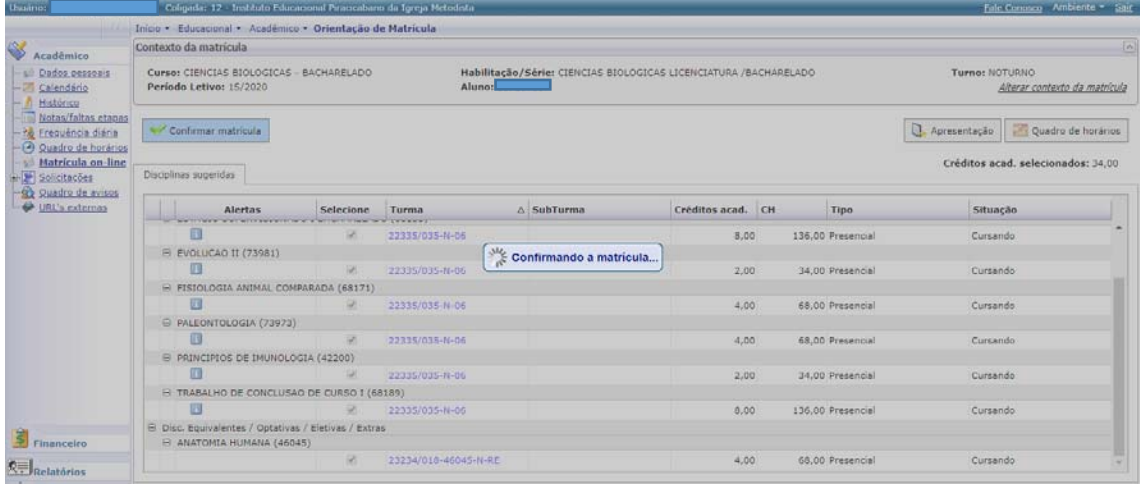

## 14.) Clique em OK...

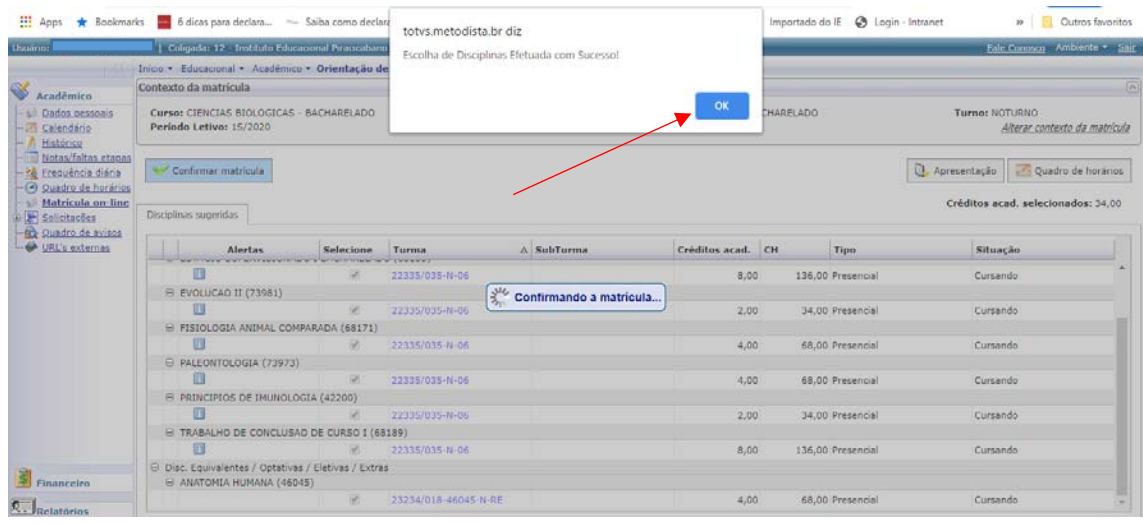

### 15.)Pronto, sua matrícula no Regime Especial está efetivada

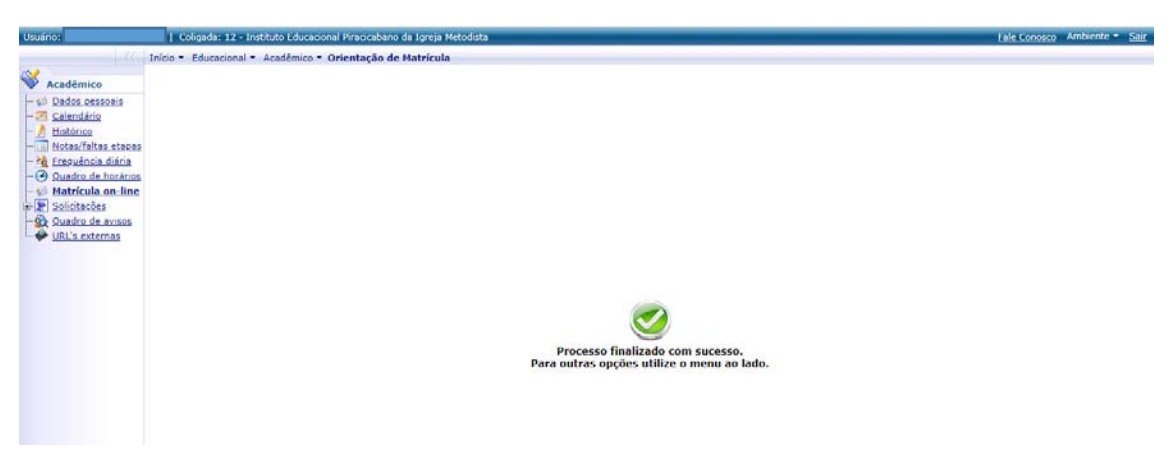

F I M...